**8**

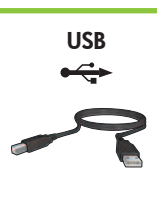

# **Windows XP / Windows 2000**

Ühendage USB-kaabel.

#### **9 Printeritarkvara installimine**

Kui USB-kaablit komplektis pole, peate selle eraldi juurde ostma.

- **1** Arvuti ekraanil kuvatakse installiviisard.
- **2** Täitke kuvatavad juhised.
- **3** Vastava viiba kuvamisel sisestage CD.
- **4** Vastava viiba kuvamisel klõpsake faili **hphipa.inf**.

Pievienojiet USB kabeli.

Ja komplektācijā nav USB kabeļa, iegādājieties to.

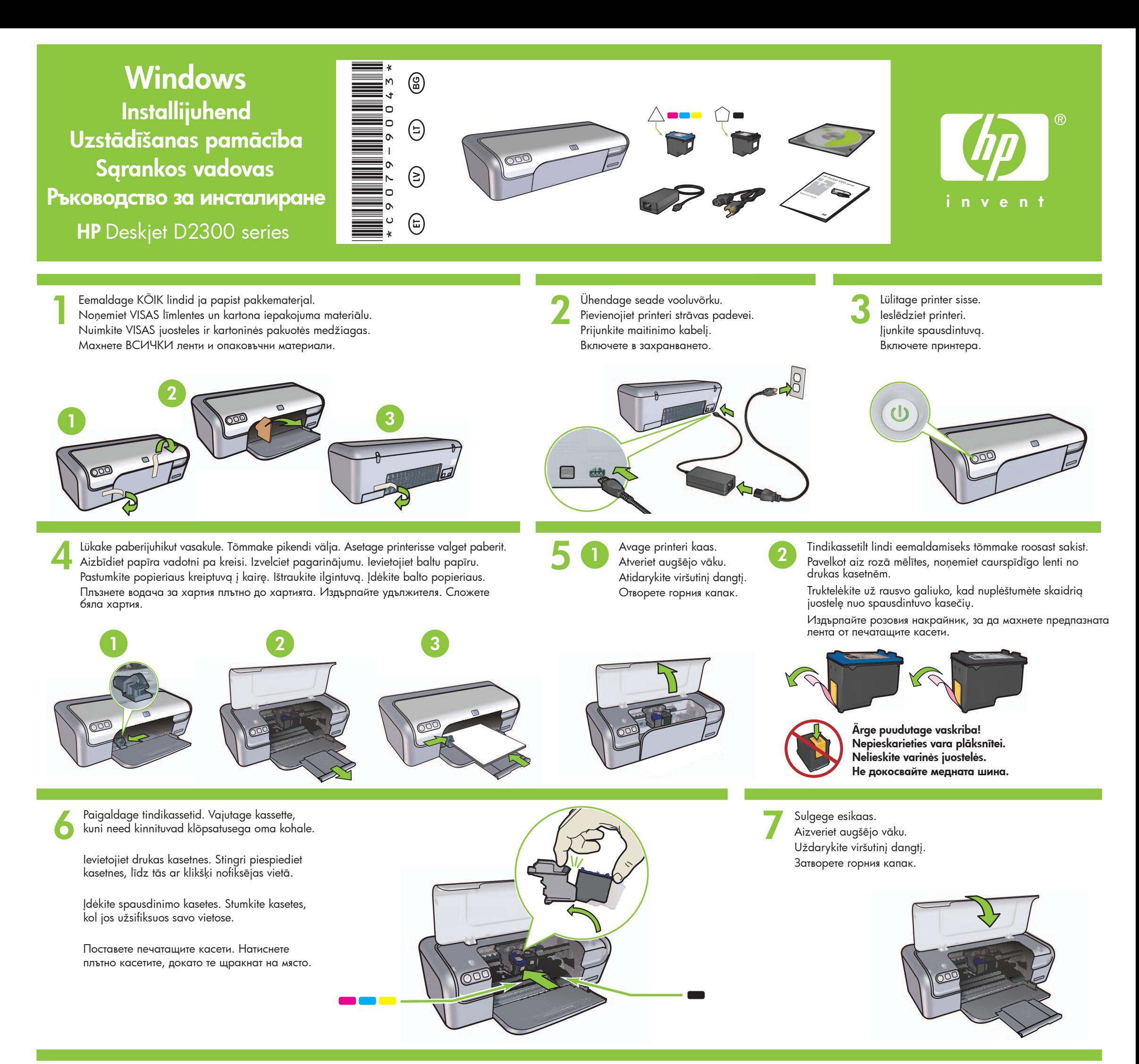

## **Printera programmatūras instalēšana**

- **1** Datorā tiek atvērts vednis.
- **2** Izpildiet ekrānā sniegtos norādījumus.
- **3** Pēc uzaicinājuma ievietojiet kompaktdisku.
- **4** Pēc uzaicinājuma izvēlieties failu  **hphipa.inf**.

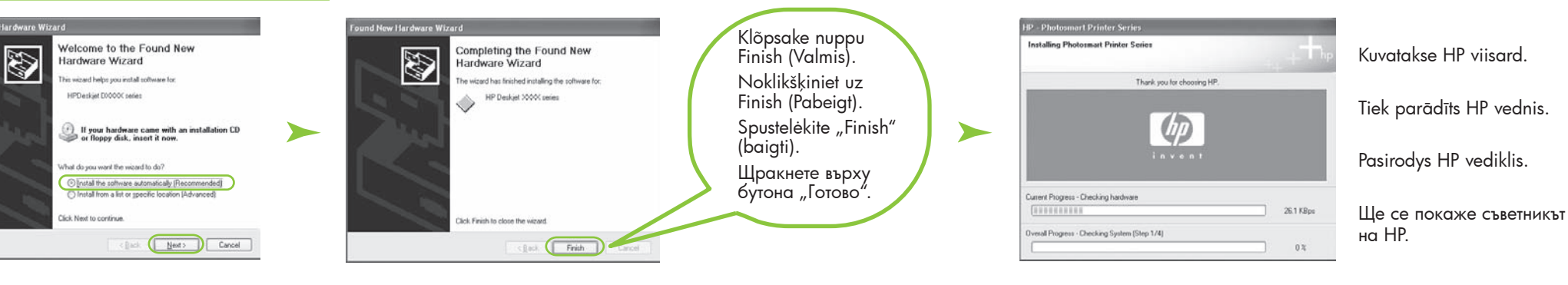

- **5** Kuvatakse HP viisardi aken.
- **6** Klõpsake esimeses viisardis nuppu Finish (Valmis).
- **7** Täitke HP viisardi aknas kuvatavad juhised.
- **5** Tiek parādīts HP vedņa ekrāns.
- **6** Pirmajā vednī noklikšķiniet uz Finish (Pabeigt).
- **7** Izpildiet HP vedņa ekrānā sniegtos norādījumus.
- **5** Pasirodys HP vediklio langas.
- **6** Pirmojo vediklio lange spustelėkite "Finish" (baigti).
- **7** Vykdykite HP vediklio nurodymus, pateikiamus ekrane.
- **5** Ще се отвори съветникът на HP.
- **6** Щракнете върху бутона "Готово" в първия съветник.
- **7** Следвайте инструкциите на екрана на съветника на HP.

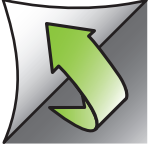

Prijunkite USB kabelį.

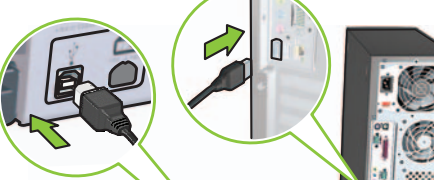

Jeigu kabelis nepridėtas, įsigykite jį atskirai.

### **Įdiekite spausdintuvo programinę įrangą**

- **1** Kompiuterio monitoriuje pasirodys vediklis.
- **2** Vykdykite nurodymus languose.
- **3** Kai bus nurodyta, įdėkite CD.
- **4** Paraginti pasirinkite rinkmeną  **hphipa.inf**.

Свържете USB кабела.

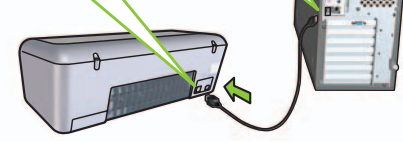

Ако принтерът не е придружен от такъв USB кабел, закупете го отделно.

### **Инсталиране на софтуера за принтера**

- **1** На компютъра ще се отвори съветник.
- **2** Следвайте указанията на екрана.
- **3** При поискване поставете компактдиска.
- **4** При запитване изберете файла **hphipa.inf**.

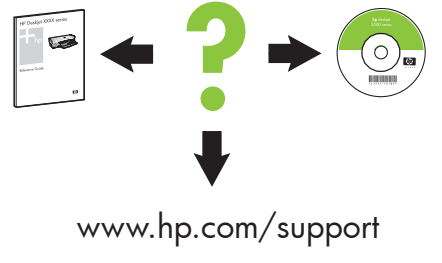

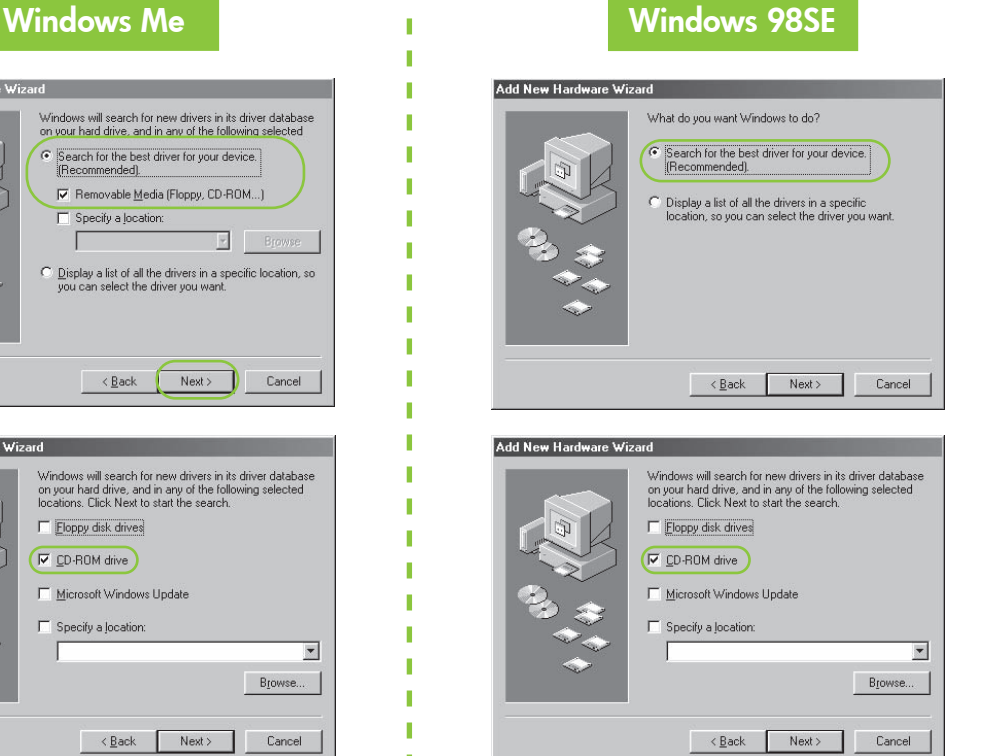

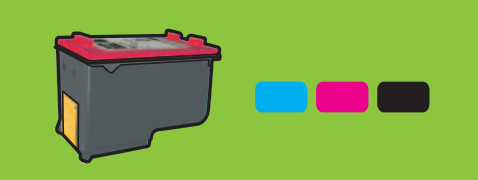

#### **Kui installimine nurjub…**

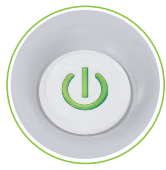

Kas vajate veel abi?

Kui see tuli vilgub, alustage installijuhendi algusest.

Suurepärase luitumiskindlusega ja peaaegu ilma teralisuseta värvifotode saamiseks ostke fototindikassett.

### **Printeritarkvara installimine**

- **1** Arvuti ekraanil kuvatakse installiviisard.
- **2** Täitke kuvatavad juhised.
- **3** Vastava viiba kuvamisel sisestage CD.

**Akent ei kuvata?**

1. Klõpsake nuppu **Start** ja siis käsku **Run** (Käivita).

3. Valige ripploendis **Look in** (Vt)

väärtus **HPPP CD**. 4. Valige **Setup** (Installi) ja

klõpsake siis nuppu **Open** (Ava). 5. Klõpsake nuppu **OK** ja järgige ekraanil kuvatavaid juhiseid.

#### Kui probleem ei lahene:

1. Eemaldage CD arvuti CD-seadmest ja lahutage printerikaabel arvutist.

#### 2. **Taaskäivitage arvuti.**

- 3. Keelake ajutiselt kõik tarkvaralised tulemüürid või sulgege viirusetõr jetarkvara. Printeri installimise järel taaskäivitage need programmid.
- 4. Asetage printeritarkvaraga CD arvuti CD-seadmesse ja järgige printeri tarkvara installimiseks ekraanil kuvatavaid juhiseid.
- 5. Pärast installi lõpulejõudmist taaskäivitage arvuti.

Ja problēma netiek novērsta:

- 1. Izņemiet kompaktdisku no datora CD-ROM diskdziņa, pēc tam atvienojiet printera kabeli no datora.
	-
- 2. Klõpsake nuppu **Browse** (Sirvi). 1. Noklikšķiniet uz pogas **Start**  (Sākt) un izvēlieties **Run**  (Izpildīt).
	- 2. Noklikšķiniet uz pogas **Browse**  (Pārlūkot).
	- 3. Nolaižamajā sarakstā **Look in**  (Kur meklēt) izvēlieties **HPPP CD**.
	- 4. Izvēlieties **Setup** (Uzstādīšana) un noklikšķiniet uz pogas **Open**  (Atvērt).
	- 5. Noklikšķiniet uz **OK** (Labi) un izpildiet ekrānā sniegtos norādījumus.

#### 2. **Restartējiet datoru.**

- 3. Uz laiku atspējojiet visus program matūras ugunsmūrus un aizveriet pretvīrusu programmatūru. Pēc printera instalēšanas restartējiet šīs programmas.
- 4. Ievietojiet datora CD-ROM diskdzinī printera programmatūras kompaktdisku un izpildiet ekrānā redzamos printera programmatūras instalēšanas norādījumus.
- 5. Kad instalēšana ir pabeigta, restartējiet datoru.

#### **Nav ekrānu?**

п

#### **Ja instalēšana neizdevās…**

Ja mirgo šis indikators, vēlreiz izpildiet šīs uzstādīšanas pamācības norādījumus no sākuma.

Jeigu bliksi lemputė, pradėkite nuo šio "Sąrankos vadovo" pradžios.

Lai iegūtu patiesi bezgraudainus krāsu fotoattēlus ar ievērojamu noturību pret izbalēšanu, iegādājieties fotodrukas kasetni.

### **Instalējiet printera programmatūru**

Veenduge, et printer on sisse lülitatud. Pārbaudiet, vai printeris ir pieslēgts strāvai. Patikrinkite, ar spausdintuvas įjungtas. Уверете се, че принтерът е включен.

- **1** Datorā tiek atvērts vednis.
- **2** Izpildiet ekrānā sniegtos norādījumus.
- **3** Pēc norādījuma ievietojiet kompaktdisku.

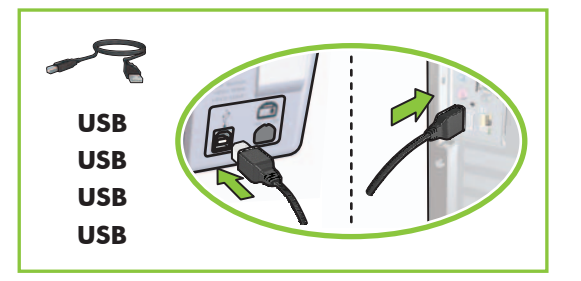

Veenduge, et kaablid oleksid õigesti ja kindlalt ühendatud. Pārbaudiet, vai kabeļu savienojumi ir cieši nostiprināti. Patikrinkite, ar gerai sujungti kabeliai. Уверете се, че всички кабели са свързани правилно.

### Jeigu problema kartojasi:

- 1. Iš kompiuterio kompaktinių diskų įtaiso išimkite CD, tada atjunkite spausdintuvo kabelį nuo kompiuterio.
- 

#### 2. **Iš naujo paleiskite kompiuterį.**

- 3. Laikinai išjunkite visas užkardos programas ir užverkite antivirusines programas. Paleiskite tas programas iš naujo įdiegę spausdintuvo programinę įrangą.
- 4. Įdėkite spausdintuvo programinės įrangos CD į kompiuterio kompaktinių diskų įtaisą ir vykdykite ekrane pateikiamus nurodymus, kaip įdiegti spausdintuvo programinę įrangą.
- 5. Baigę diegti iš naujo paleiskite kompiuterį.

### **Nepasirodo joks langas?**

- 1. Spustelėkite mygtuką **Start** (pradėti), tada rinkitės **Run** (paleisti).
- 2. Spustelėkite mygtuką **Browse** (naršyti).
- 3. Langelio **Look in** (ieškoti) išskleidžiamajame sąraše rinkitės **HPPP CD**.
- 4. Rinkitės **Setup** (sąranka), tada spustelėkite mygtuką **Open** (atverti).
- 5. Spustelėkite **OK** (gerai), tada vykdykite ekrane pateikiamus nurodymus.

### **Jeigu įdiegti nepavyksta...**

Vai vajadzīga palīdzība? Reikia dar pagalbos? Нужна ви е допълнителна помощ?

Kad gautumėte beveik negrūdėtas spalvotas nuotraukas, itin atsparias blukimui, įsigykite nuotraukų rašalo kasetę.

### **Įdiekite spausdintuvo programinę įrangą**

- **1** Kompiuterio monitoriuje pasirodys vediklis.
- **2** Vykdykite nurodymus languose.
- **3** Kai bus nurodyta, įdėkite CD.
- 

### Ако проблемът продължава:

1. Извадете компактдиска от CD-ROM устройството на компютъра, а след това изключете кабела на принтера от компютъра.

### 2. **Рестартирайте компютъра.**

- 3. Временно спрете защитните стени и антивирусния софтуер, инсталиран на компютъра, ако има такива. Включете ги отново веднага щом инсталирате принтера.
- 4. Поставете компактдиска със софтуера за принтера в CD-ROM устройството на компютъра, а след това следвайте указанията на екрана, за да инсталирате софтуера за принтера.
- 5. След като инсталирането приключи, рестартирайте компютъра.

### **Не се стартира съветник?**

- 1. Щракнете върху бутона **Start**  (Старт), а след това изберете **Run** (Изпълнение).
- 2. Щракнете върху бутона **Browse**  (Преглед).
- 3. Изберете **HPPP CD** от падащия списък **Look in** (Търси в).
- 4. Изберете файла **Setup**, а след това щракнете върху бутона **Open** (Отвори).
- 5. Щракнете върху бутона **OK** и следвайте инструкциите на екрана.

### **Ако инсталирането е неуспешно…**

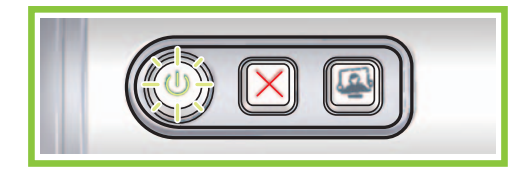

Ако индикаторът мига, започнете отначалото на това ръководство за инсталиране.

Закупете касета за фотопечат, ако искате да печатате снимки без видима зърнеста структура и с изключителна устойчивост на избледняване.

## **Инсталиране на софтуера за принтера**

- **1** На компютъра ще се покаже съветник.
- **2** Следвайте указанията на екрана.

**3** При поискване поставете компактдиска.

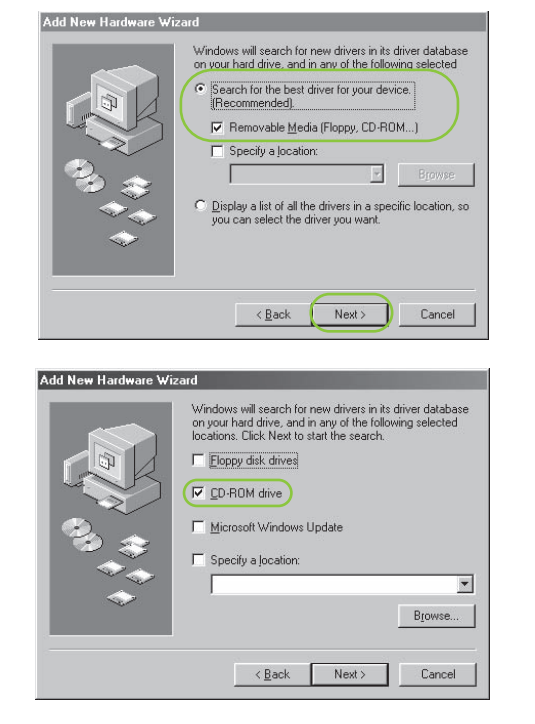

© 2006 Hewlett-Packard Development Company, LP.

Windows  $\mathcal{P}$  is a registered trademark of Microsoft Corporation.

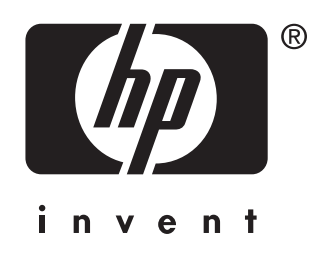